BAB<br>2

# **Visual Data Manager**

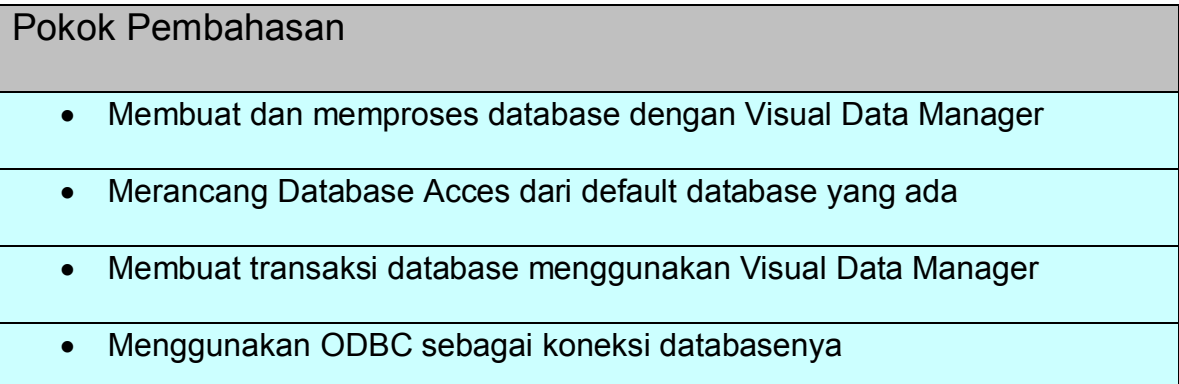

# **2.1. Membuat Database dengan Visdata**

Microsoft Visual Basic 6.0 dapat memproses file database yang dibuat dengan program database yang sudah ada seperti Microsoft Acces, dBase, Foxpro, Paradoc, dan lain-lain. Komponen Visual Basic untuk membuat dan memproses file database tersebut disebut Visual Data Manager(Visdata).Untuk dapat menggunakan Visual Data Manager maka langkah-langkahnya sebagai berikut :

· Pada jendela Visual Basic, pilih Add-Ins lalu pilih Visual Data Manager seperti gambar sebagai berikut :

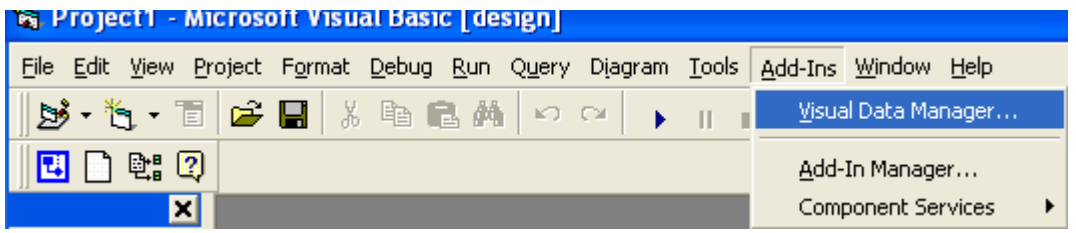

Maka jendela Visual Data Manager adalah sebagai berikut :

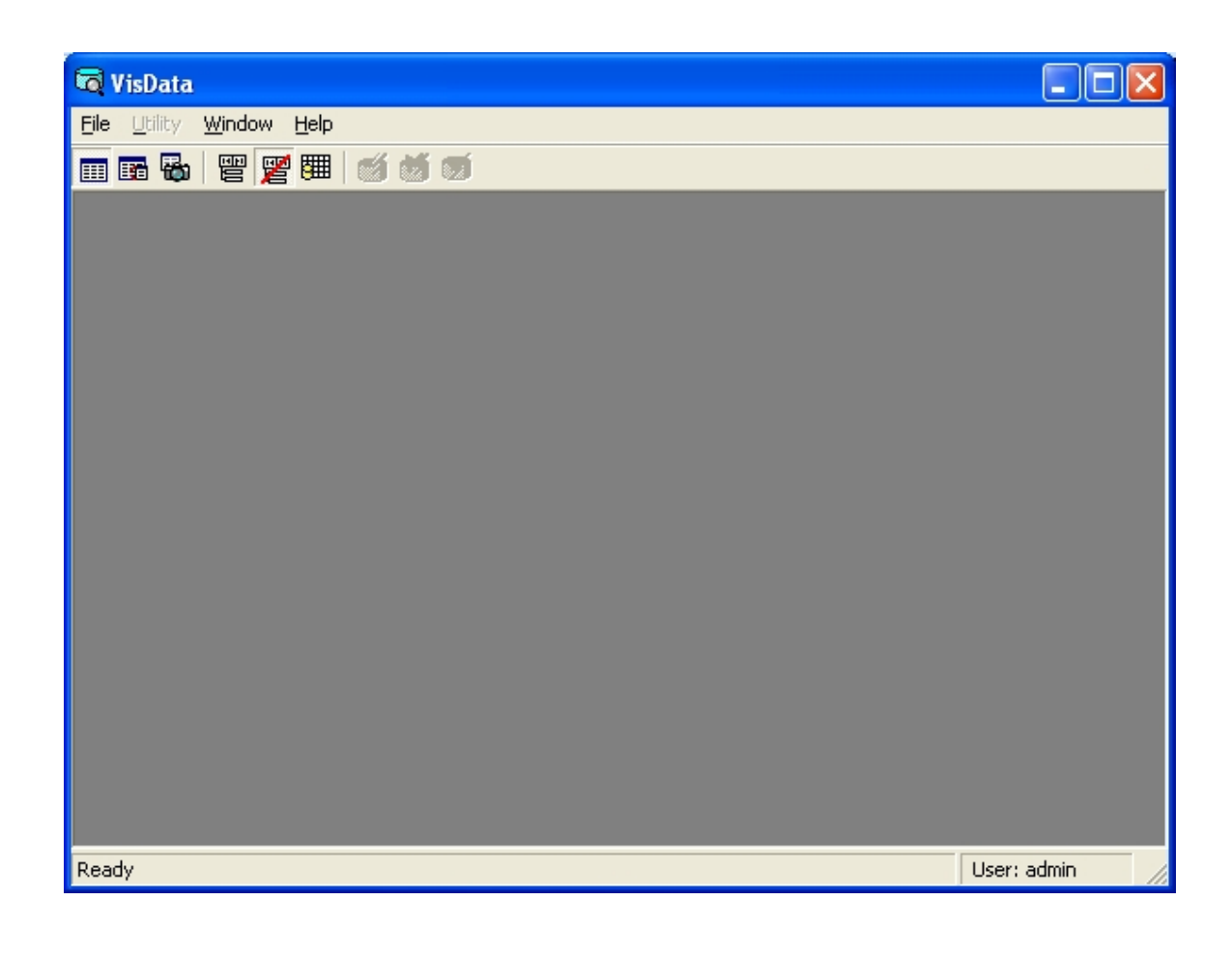

· Membuat database, pilih database yang sesuai, misalkan database Microsoft Access versi 7 MDB maka pilih New, pilih Microsoft Acces version 7 MDB seperti gambar berikut :

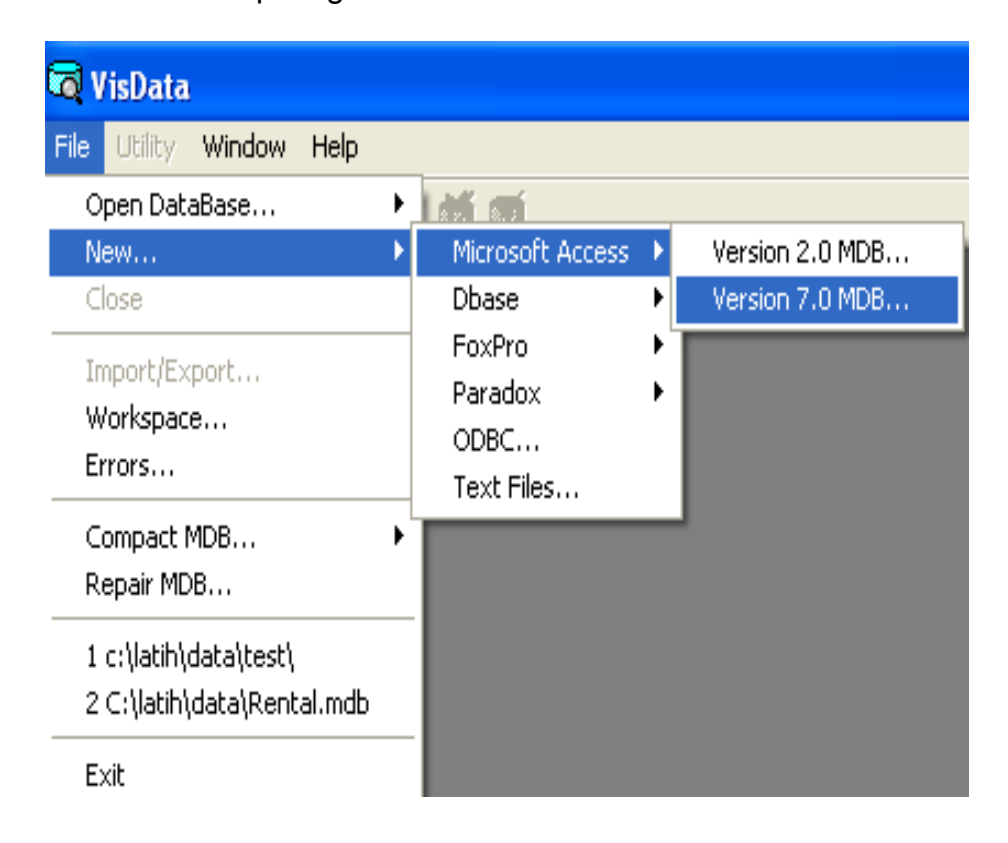

· Selanjutnya ditampilkan kotak dialog Select Microsoft Acces Database to Create. Pada kotak Save In, bukalah folder Database yang berada di Lokal Disk C sebagai tempat penyimpanan file database yang dibuat, kemudian pada kotak File Name, ketiklah Buku Pustaka untuk nama file databasenya.Seperti pada gabar berikut :

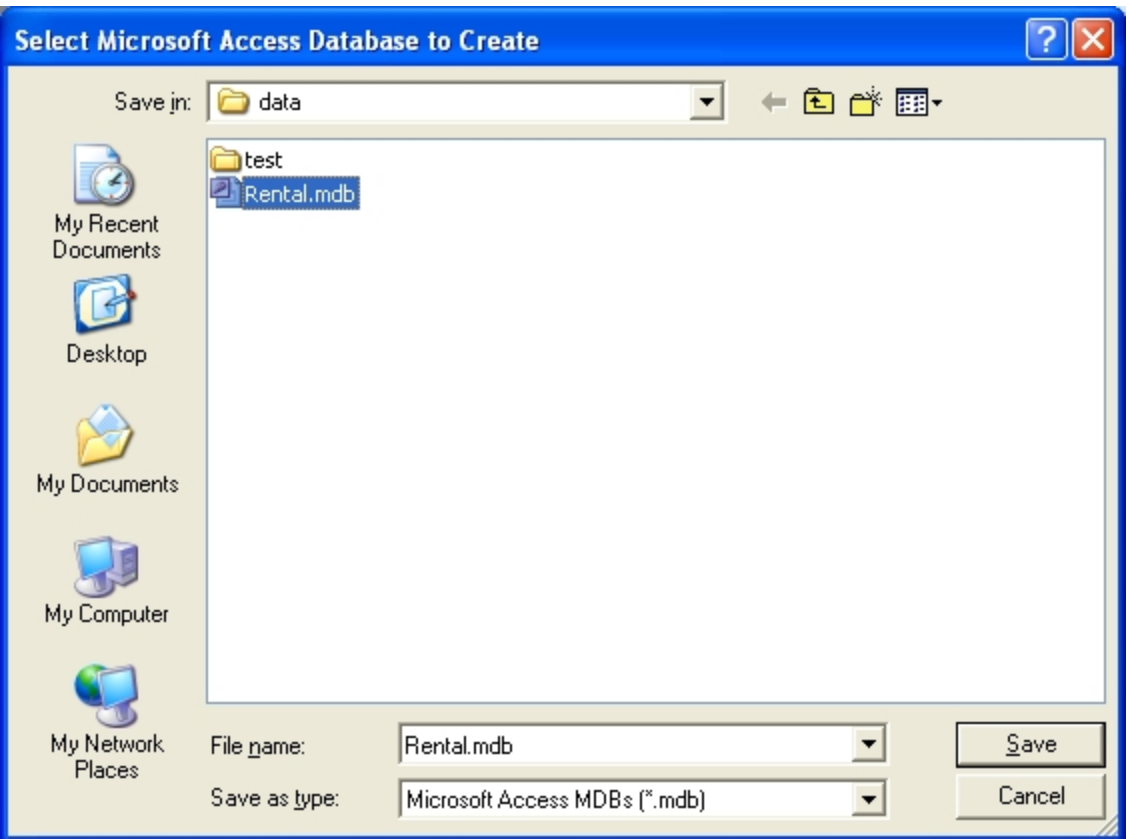

Sebagai contoh berinama Rental.MDB lalu pilih Save.

# **2.2. Membuat tabel**

Setelah database dibuat, maka langkah selanjutnya adalah membuat table. Adapun langkah-langkah membuat table adalah sebagai berikut :

· Klik kanan pada jendela Database Windows, kemudian pilih New Table dari popup menu yang ditampilkan. Seperti namapak pada gambar berikut ini :

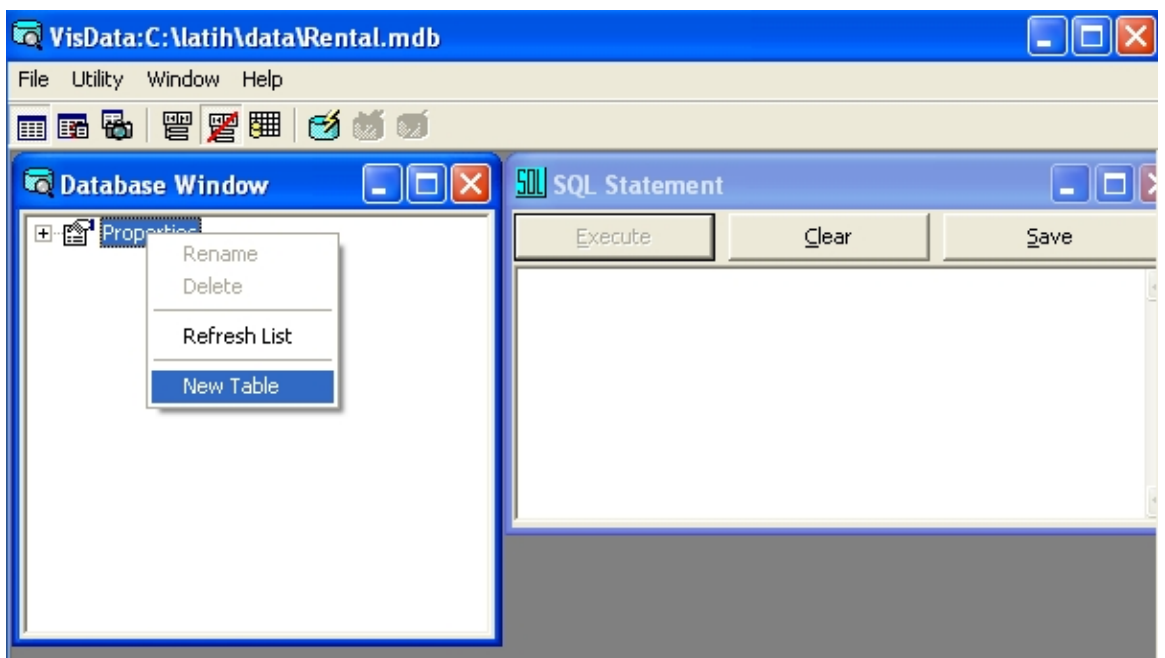

Sehingga muncul fasilitas Table Structure sebagai berikut :

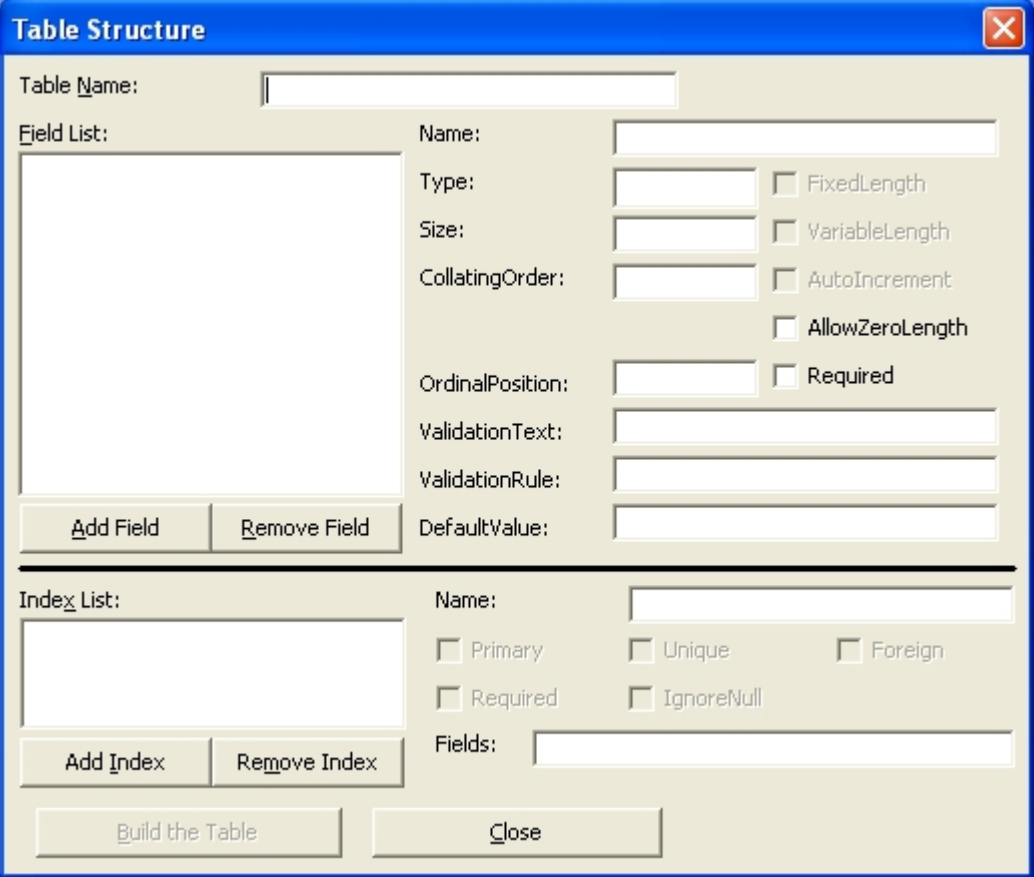

- · Lalu berikan nama table, misalnya VCD, lalu tambahkan field(attribute) seperti pada gambar berikut :
	- Tambahkan Field misalkan : NoVCD seperti berikut :

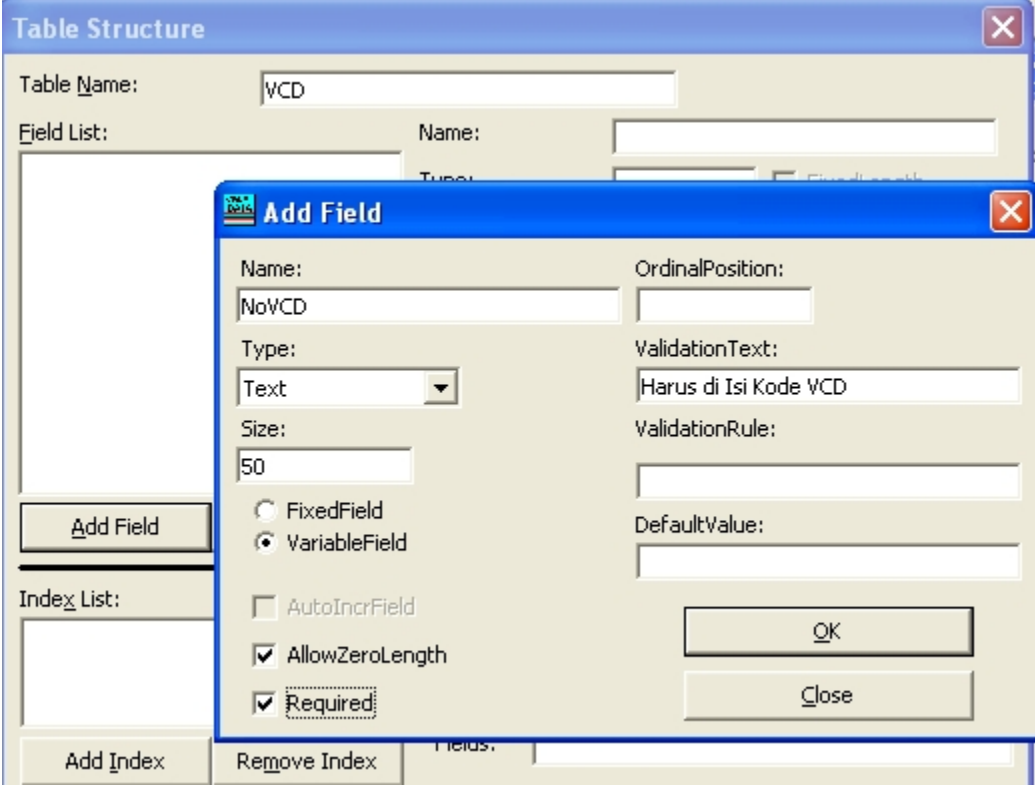

- Tambahkan Field yang lainnya lagi seperti judul,harga dan jenis untuk contoh strukture table VCD tersebut:

- Menambahkan field Judul :

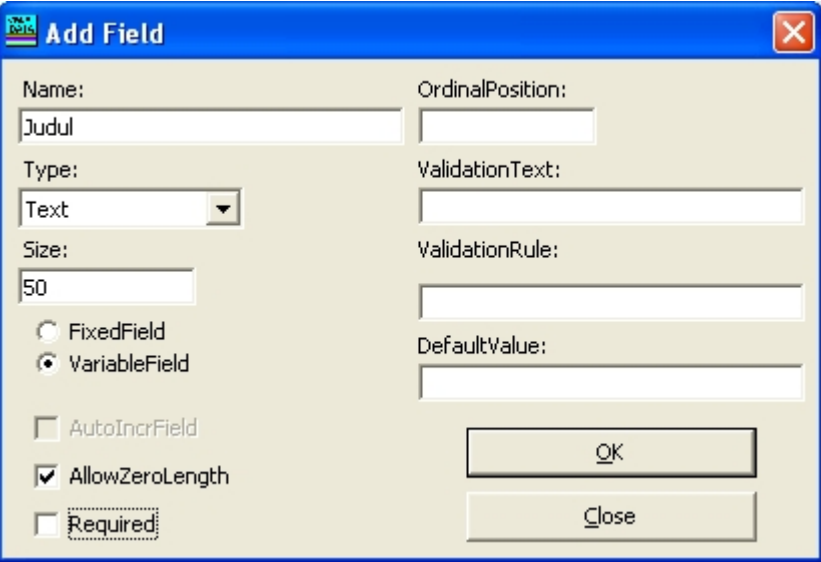

- Menambahkan field Harga, pilih type double jika data yang diola nantinya berupa data numerik.

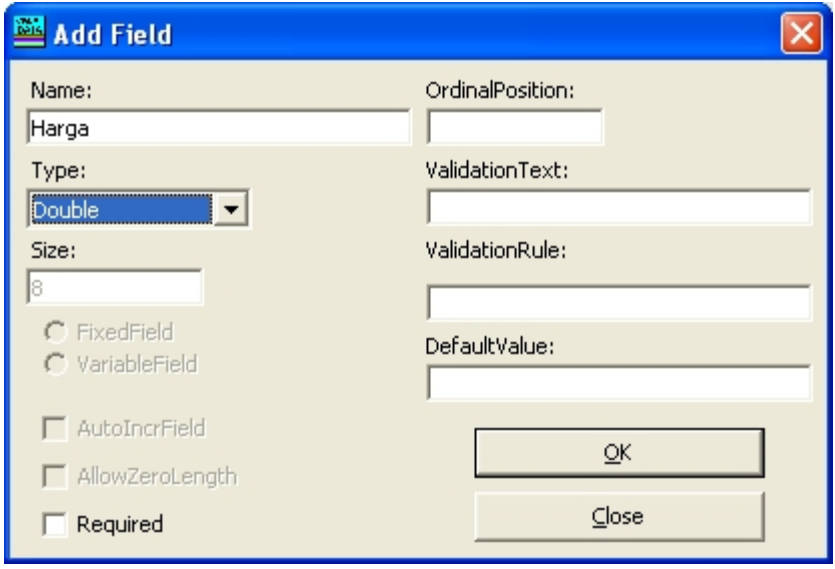

- Menambahkan field jenis :

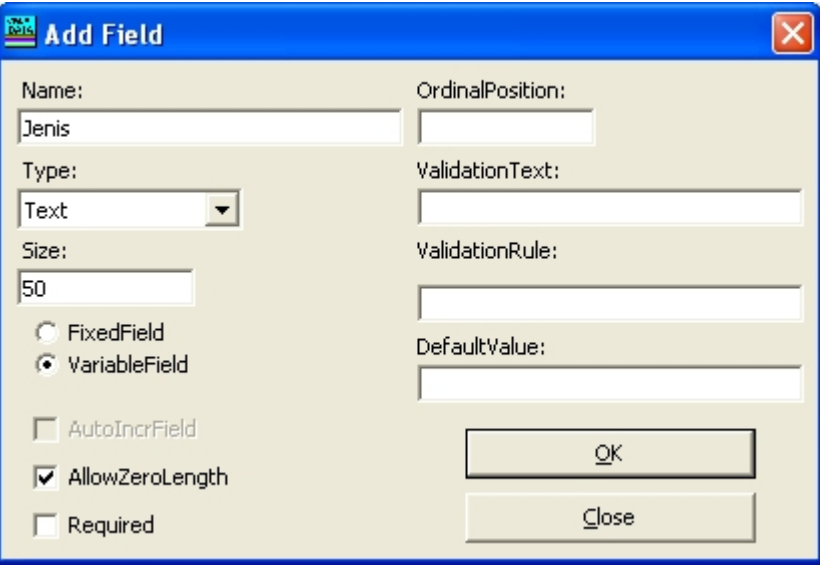

· Menambahkan dan membuat Index

Untuk membuat index, maka pilih field yang akan menjadi kunci pengurutan, biasanya field yang memiliki konstring Primary Key selalu dijadikan kunci pengurutan dengan Index. Seperti nampak gambar sebagai berikut :

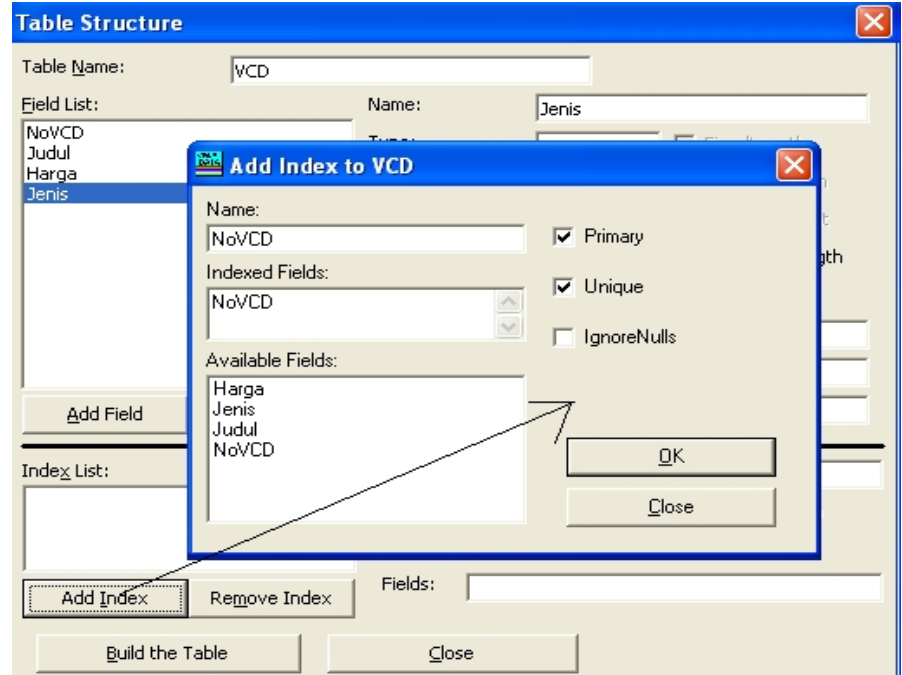

Sehingga hasilnya adalah sebagai berikut :

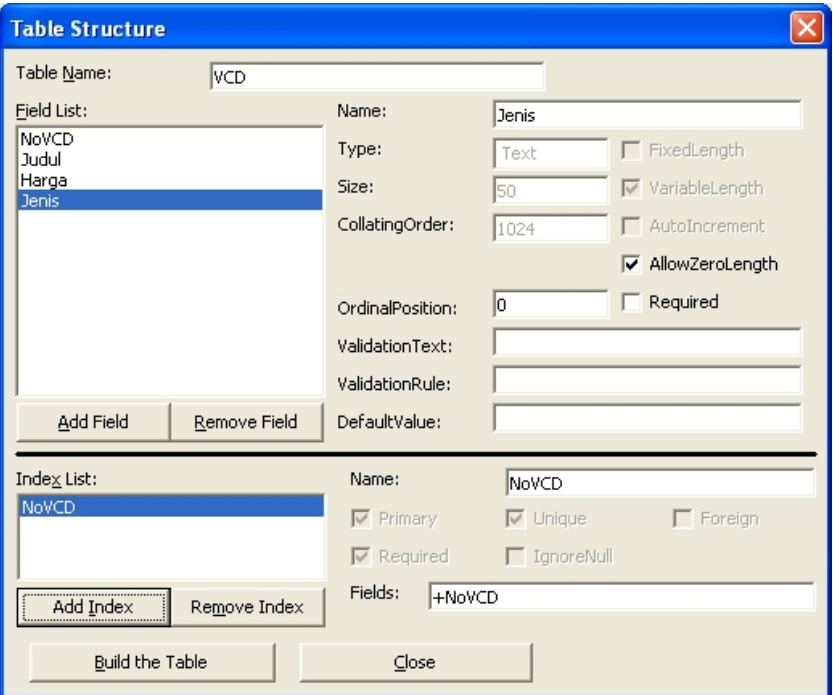

· Lalu Pilih Build Table sehingga haslnya adalah sebagai berikut :

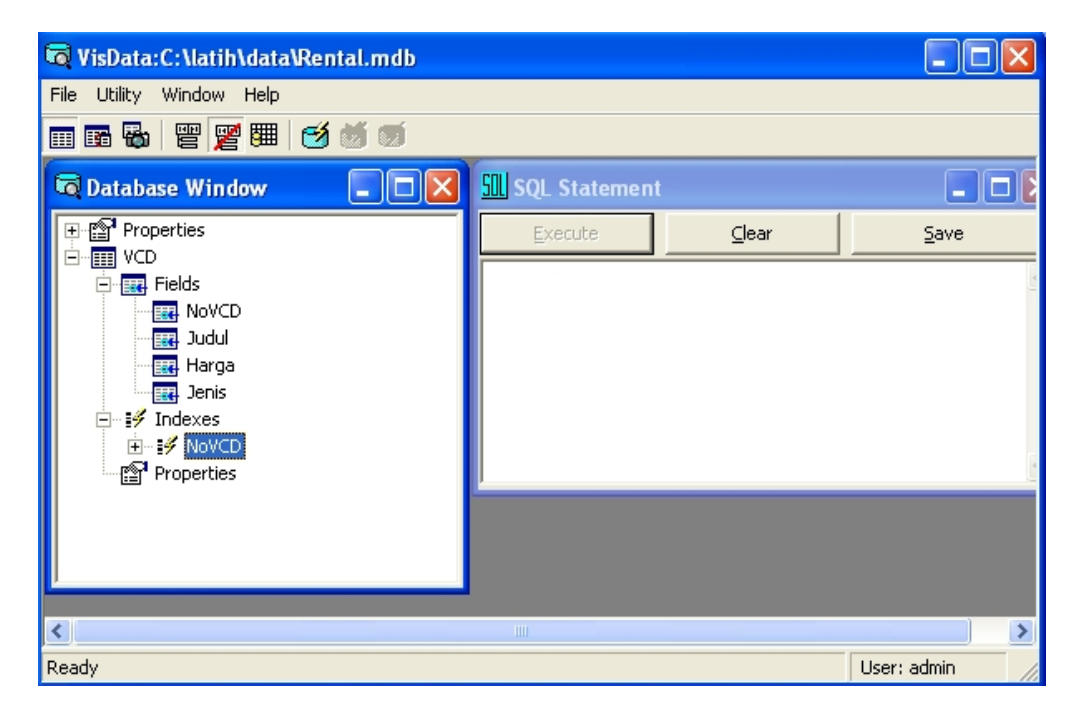

#### **2.3. Memulai Transaksi**

Visual Data Manager memiliki bentuk transaksi standart, untuk menambah, menghapus, maupun melakukan koreksi data, maka klik Begin a Transaction seperti pada icon pada gambar berikut ini :

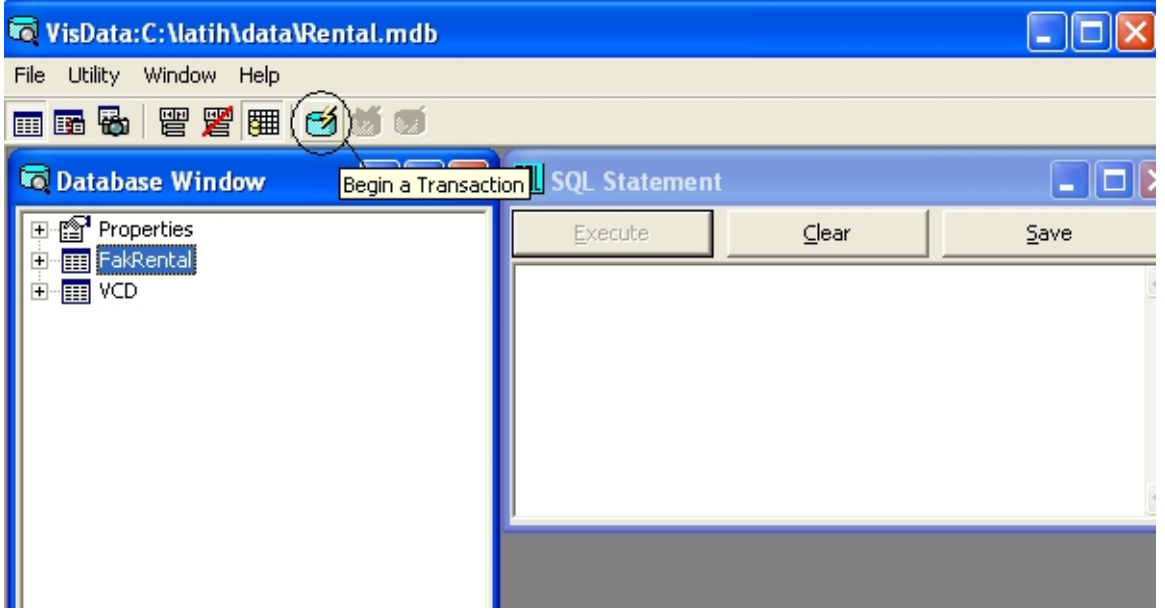

Maka akan muncul icon transaksi database lainnya, seprti pada gambar

berikut :

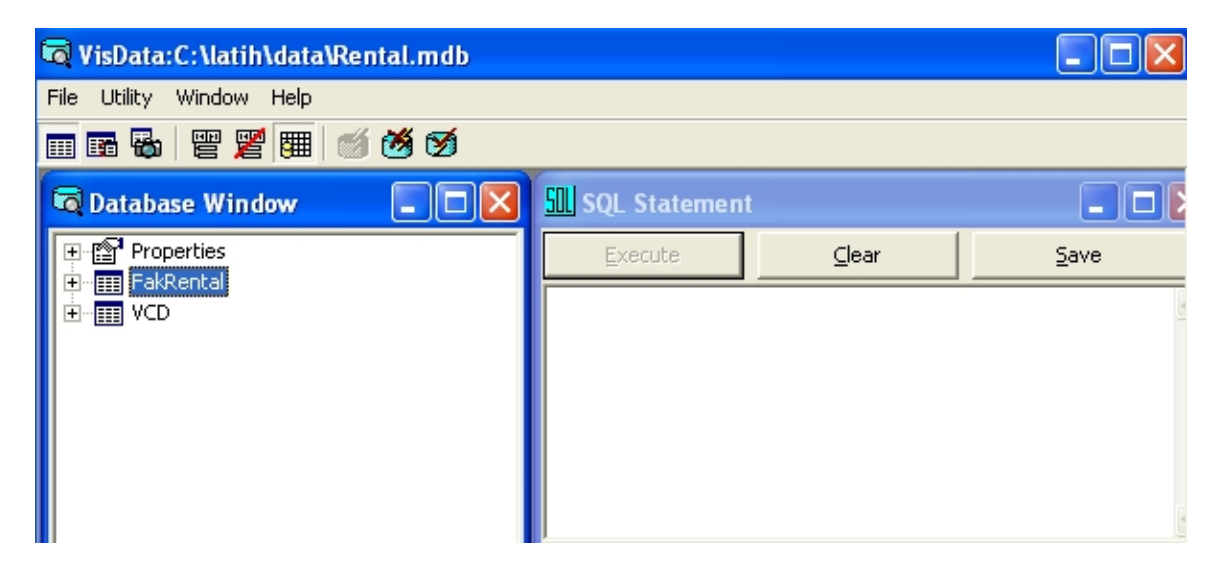

· Menjalankan transaksi, klik table yang dinginkan, misalkan ingin melakukan transaksi table VCD maka double klik table VCD tersebut sehingga muncul sebagai berikut :

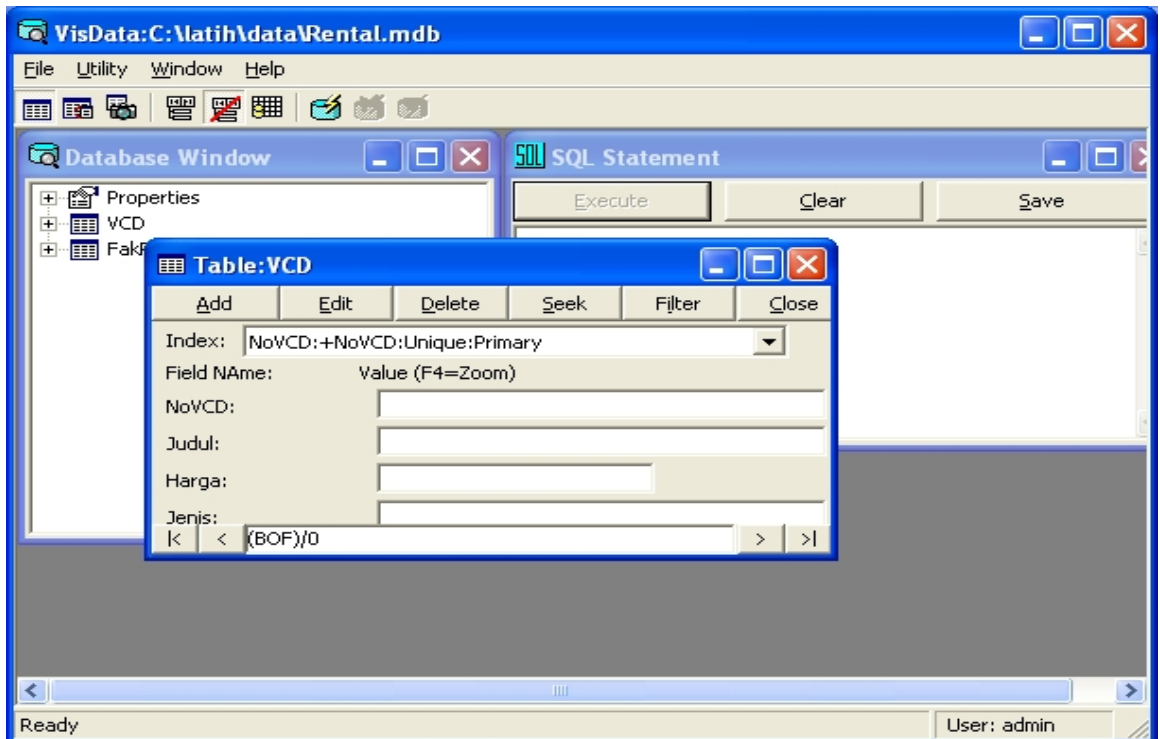

Bila ingin menambah pilih Add, dan bila ingin merubah data pilih Edit dan seterusnya, seperti pada gambar berikut :

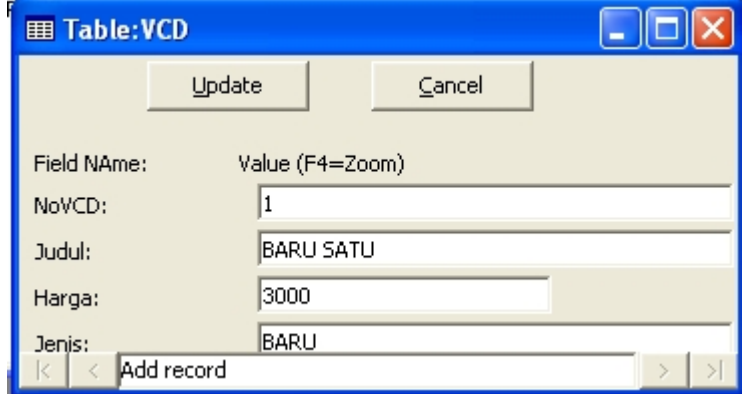

Untuk melakukan update record, entri data tersebut pilih Update.

# **Latihan Soal :**

- 1. Buka database Rental.MDB yang sudah dibuat tersebut dengan menggunakan Visual Data Manager.
- 2. Tambahkan table baru: FakRental dan TranRental, dengan struktur table sebagai berikut :

#### Table: FakRental

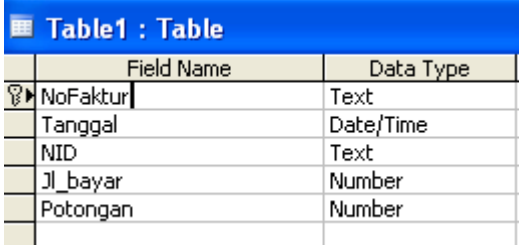

# Table: TranRental

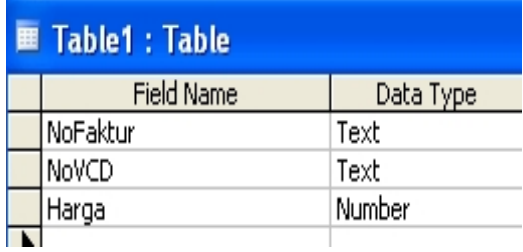